## **[How to collect all installed patches in Windows systems?](https://docs.secpod.com/docs/how-to-collect-all-installed-patches-in-windows-systems/)**

Endpoint management module helps to collect all the installed in Windows system. It will help you take necessary action immediately. Follow the steps below to the same:

- $\bigoplus$ **Q** Mon Jan 16 11:46:29 AM  $\hat{O}$  & Priyanka Hiremath  $\checkmark$ **Sanernow** Managing SiteX.SecPod v Checks Actio Action Status #  $\Box$  Total Devices A Linux **C**MacOS **U** SanerNow enabled Active Devices ■ Windows 5 5 3  $\overline{0}$ 8 8 Newly Added Devices  $Q$   $\Box$  CSV  $\Box$  TDays  $\lor$  Not Scanned Devices  $Q$   $E$  CSV 10av  $\sim$  $\Delta$ **Host Name**  $\mathbb{R}$  Group  $\mathbb{H}$  Date  $11\,$ **Host Name**  $\mathbb{R}$  Group  $\mathbb{H}$  Date  $\overline{a}$ No data available sp-centos-7-x64  $centos$ 2023-01-10 02:59:26 PM IST  $\ddot{\circ}$ sp-ubuntu-ms2-18.04-x64 demo-group-ucs 2023-01-11 12:13:15 PM IST sp-win10-21h2-x64 windows 10 2022-12-15 01:13:03 PM IST Devices Based on Groups **Elcsv** Devices Based on OS  $\Box$ csv Device Count  $2.0$ ● centos<br>● windows server 2019<br>● windows 10  $1.5\,$  $\bullet$  Win10  $1.0\,$ demo-group-ucs  $0.5$  $0.0$ Micros **Utoum!** CentO. Micros Micros Micros. Search for host name, group, MAC or IP Address  $\|Q\|$  **III**CSV **T** Filter **IS**  $\vee$ All Devices
- 1. Go to **Endpoint Management** module in SanerNow.

2. Click on **Checks**.

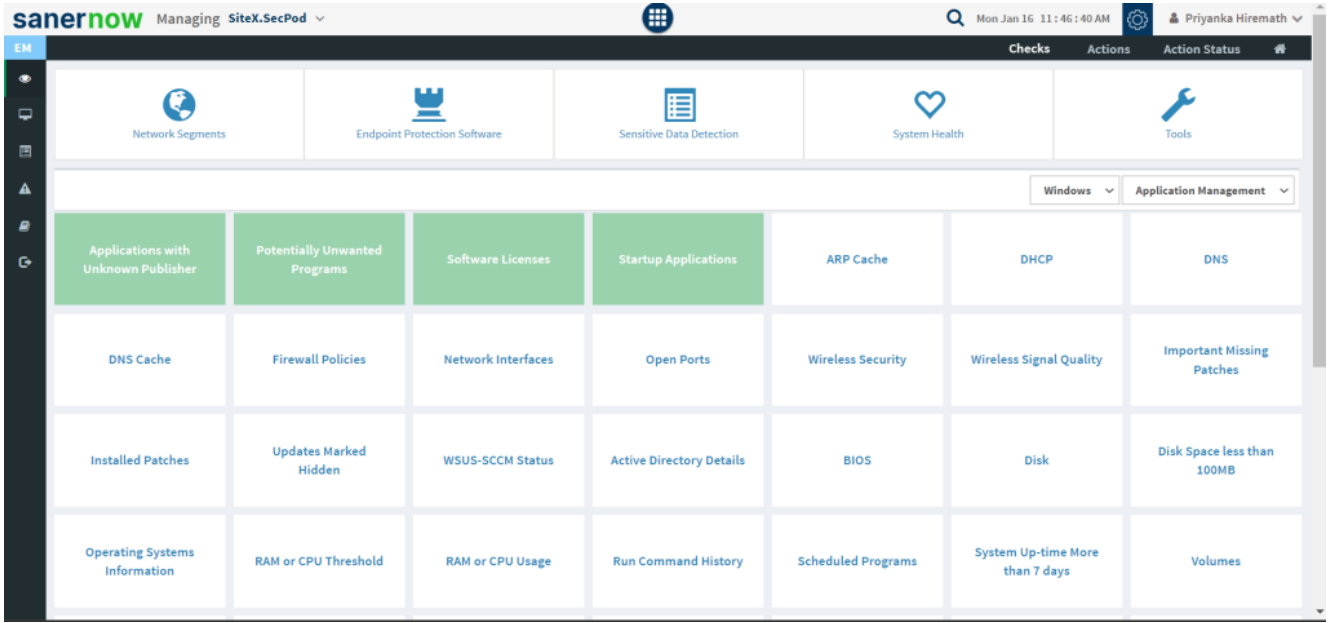

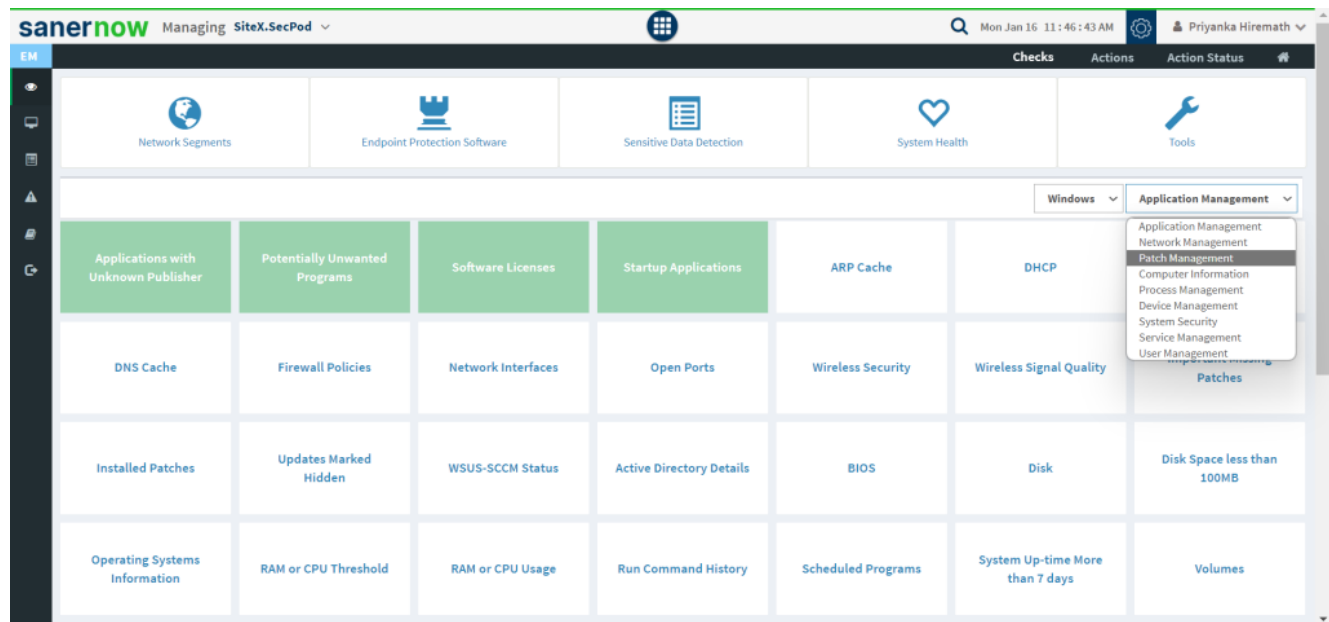

3. From the drop-down box on the right-hand side, select **Patch Management**.

4. Now, choose the operating system: **Windows**.

|                  | sanernow                                              | Managing SiteX.SecPod v                        |                                     | ⊞                                                |                           | Q Mon Jan 16 11:46:46 AM (0)<br>▲ Priyanka Hiremath ↓ |                          |                                      |  |
|------------------|-------------------------------------------------------|------------------------------------------------|-------------------------------------|--------------------------------------------------|---------------------------|-------------------------------------------------------|--------------------------|--------------------------------------|--|
| EM               | Checks<br><b>Action Status</b><br>₩<br><b>Actions</b> |                                                |                                     |                                                  |                           |                                                       |                          |                                      |  |
| $\bullet$<br>⋼   |                                                       |                                                | ш                                   | 睅                                                | ∾                         |                                                       |                          |                                      |  |
| 国                | <b>Network Segments</b>                               |                                                | <b>Endpoint Protection Software</b> | <b>Sensitive Data Detection</b><br>System Health |                           |                                                       |                          | Tools                                |  |
| $\blacktriangle$ |                                                       |                                                |                                     |                                                  |                           | Windows $\sim$                                        | Application Management v |                                      |  |
| <b>P</b><br>G    | <b>Applications with</b><br><b>Unknown Publisher</b>  | <b>Potentially Unwanted</b><br><b>Programs</b> | <b>Software Licenses</b>            | <b>Startup Applications</b>                      | <b>ARP Cache</b>          | Windows<br>Linux<br>Mac<br>DI<br>Common               |                          | <b>DNS</b>                           |  |
|                  | <b>DNS Cache</b>                                      | <b>Firewall Policies</b>                       | <b>Network Interfaces</b>           | <b>Open Ports</b>                                | <b>Wireless Security</b>  | <b>Wireless Signal Quality</b>                        |                          | <b>Important Missing</b><br>Patches  |  |
|                  | <b>Installed Patches</b>                              | <b>Updates Marked</b><br>Hidden                | <b>WSUS-SCCM Status</b>             | <b>Active Directory Details</b>                  | <b>BIOS</b>               | <b>Disk</b>                                           |                          | Disk Space less than<br><b>100MB</b> |  |
|                  | <b>Operating Systems</b><br>Information               | <b>RAM or CPU Threshold</b>                    | <b>RAM or CPU Usage</b>             | <b>Run Command History</b>                       | <b>Scheduled Programs</b> | <b>System Up-time More</b><br>than 7 days             |                          | Volumes                              |  |

5. All the checks corresponding to windows patch management are highlighted in green.

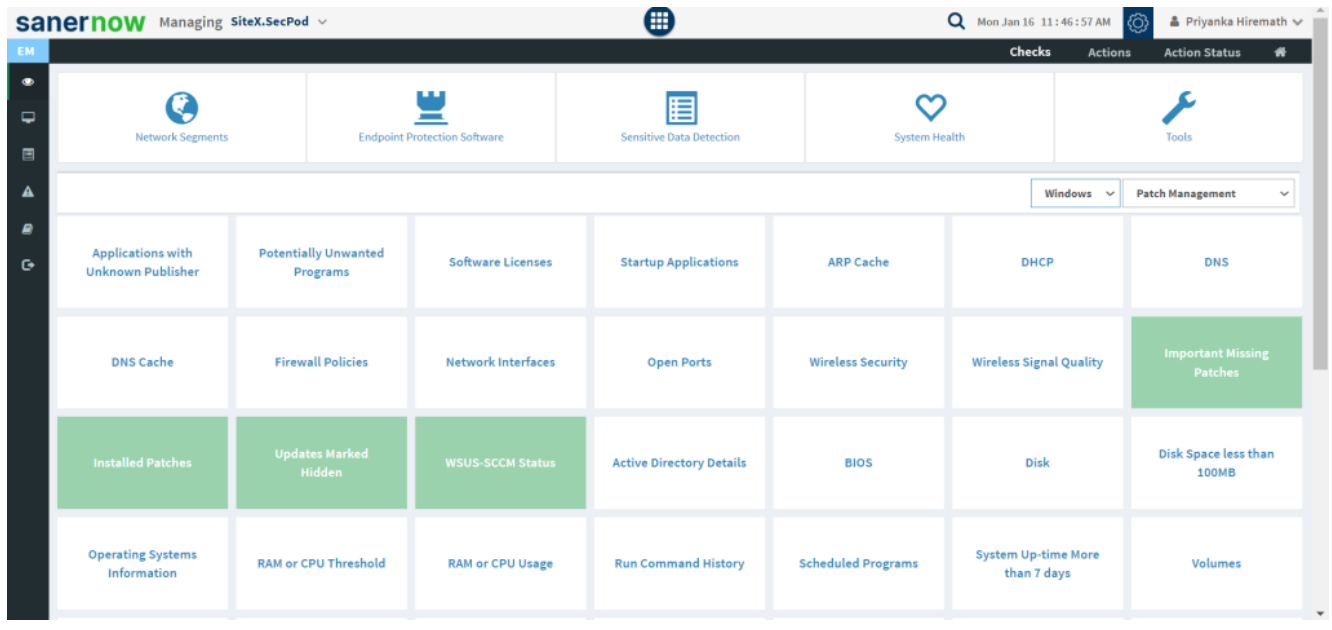

## 6. Click on **Installed Patches**.

 To schedule the query execution for the agent, click on **Trigger**. You need to fill up query trigger settings:

Set the Query run count time in seconds.

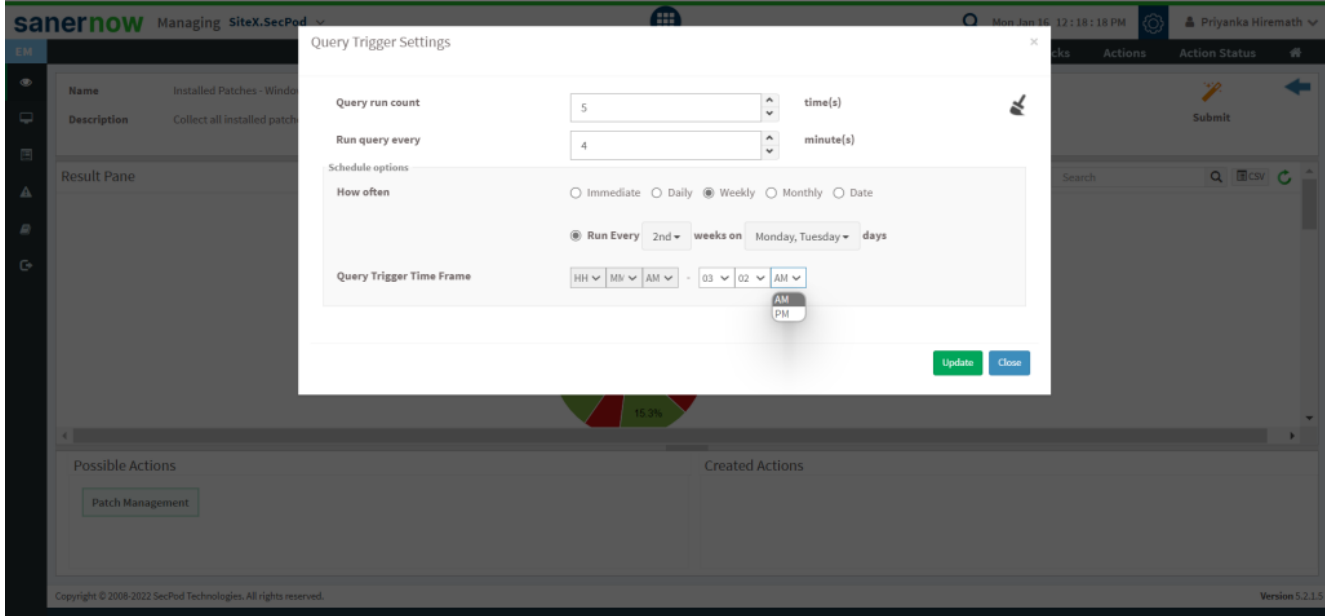

Set the time in minutes to run the query often.

- In Schedule options pane, set the **Query Trigger Time Frame**.
- Click on **Update**.
- 7. Click on the '**Scope**' to choose the scope of the query.

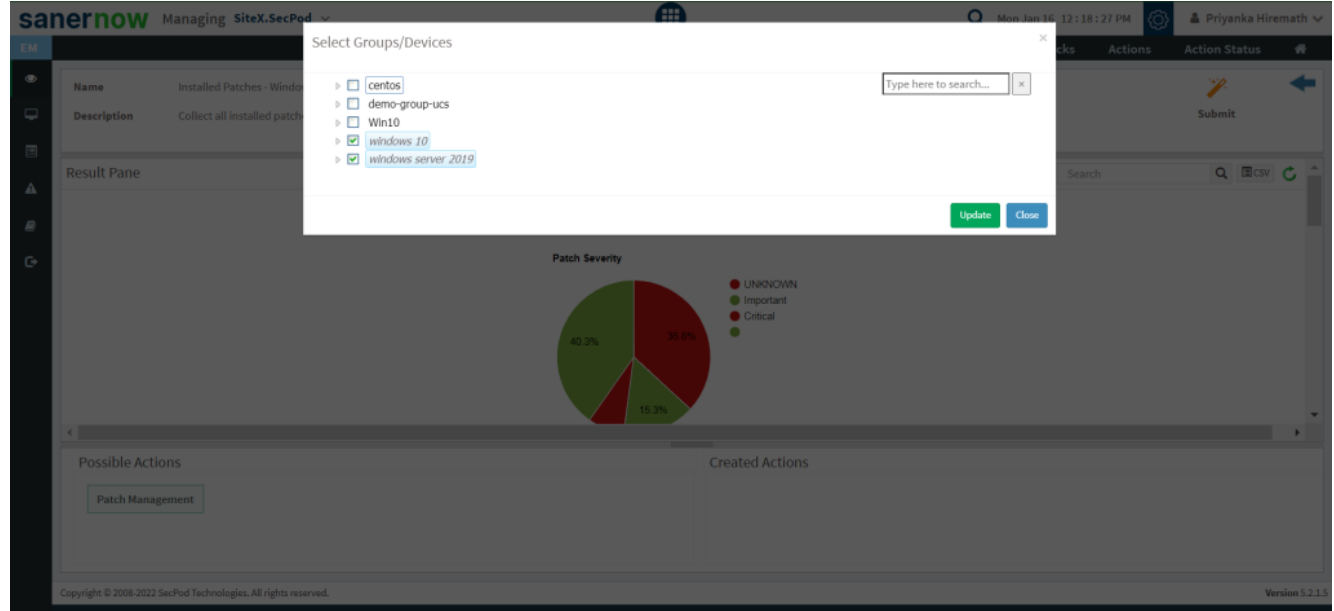

8. To send the query to agent, click on '**Submit**'.

9. In the **Result Pane**, you can collect all the important missing patches. You can also download the CSV format of the result pane.

![](_page_3_Picture_41.jpeg)

![](_page_4_Picture_17.jpeg)

10. You can take possible actions according to the results. Possible actions are specified at the bottom pane. Click on the desired action, you will be redirected to Patch Management module (Given that you have subscribed to this module). In Patch Management, you can get information on installed patches.

![](_page_5_Picture_8.jpeg)

Now you know how to collect all installed patches in Windows systems.